**Camera de bord auto DVR STAR T5 / K18**

**Manual de utilizare**

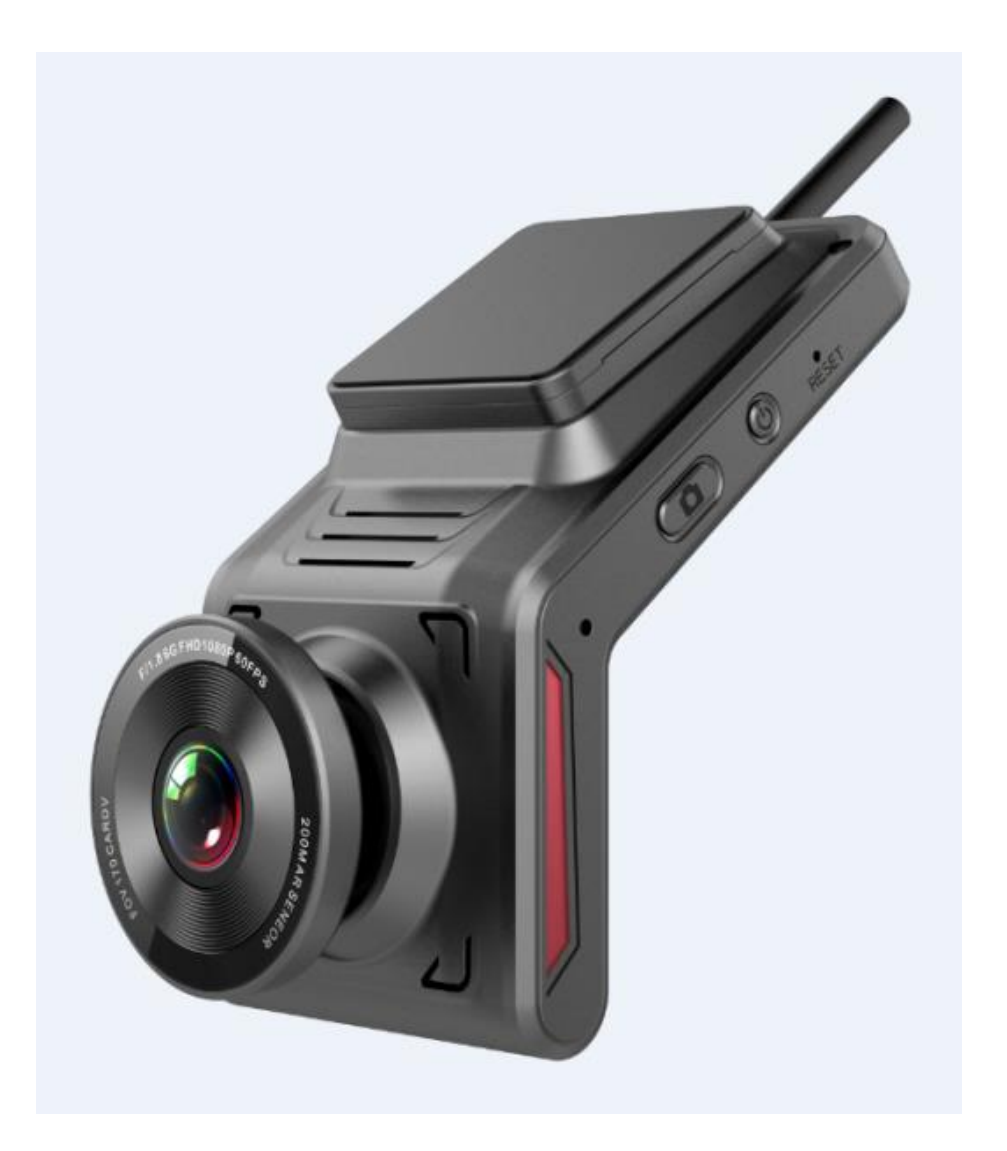

# **1. Prezentare generala**

Acest dispozitiv este un DVR cloud ascuns 4G cu înregistrare video FHD 1080P, înregistrare de conducere, instantaneu cu un singur clic, monitorizare a parcului, vizualizare live, logger GPS, gestionare a vehiculului, hotspot wifi și navigare pe internet 4G. Este o cameră de bord cu consum redus de energie și multifuncțională.

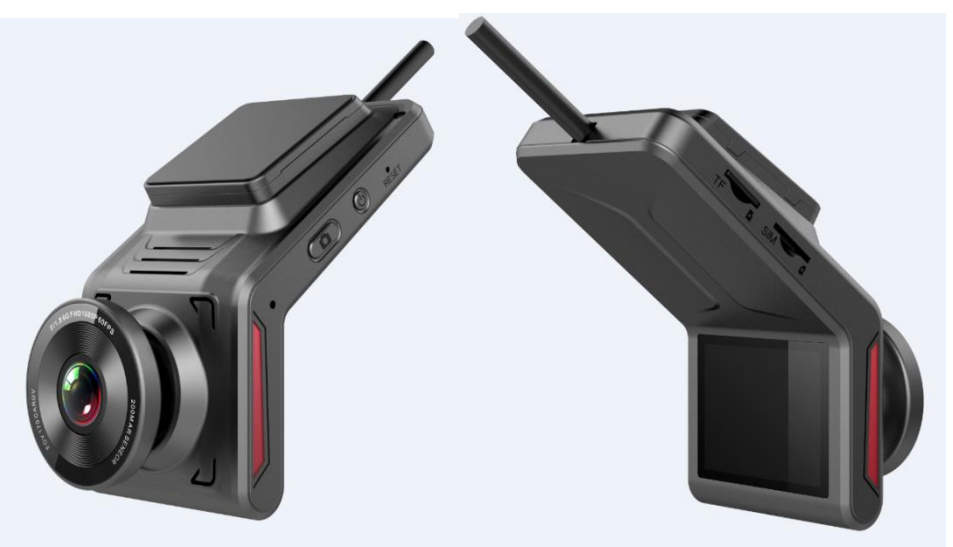

#### **1. Caracteristici taste**

⚫ Tasta power

Apasa scurt: pe ecran apare camera din spate.

Apasa scurt dinnou: ecranul afișează descărcarea aplicației și codurile QR obligatorii pentru dispozitiv.

Apasa scurt a 3 a oara: pe ecran se afișează modelul dispozitivului, numele hotspotului wifi, parola, ID-ul, codul IMEI, ICCID.

Apasa lung: Se revine la setările implicite din fabrică.

⚫ Tasta de declanșare

Apasa scurt: captura video.

Apasa de doua ori scurt: on/off inregistrare voce. Apasa lung: on/off functia wifi hotspot function.

### **2. Introduceți cartela SIM și cartela TF în sloturi în direcția corectă.**

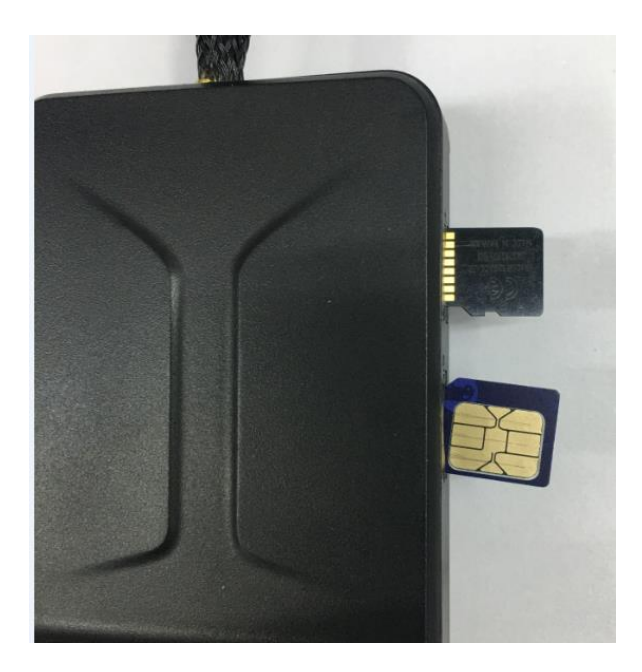

## **3. În ceea ce privește cardul TF**

- ⚫ Se recomanda să utilizați cardul TF 16G-128G class10 16G-128G.
- ⚫ Se recomanda să formatați cartela TF înainte de a o utiliza pentru înregistrarea video.
- ⚫ Se recomanda să formatați cardul TF o dată pe lună pentru a asigura o înregistrare video normală.
- ⚫ Consumul de memorie: 90M / minut pentru video 1080P

# **2. Cum sa conectezi DVR la smartphone**

**1. Utilizați telefonul mobil pentru a scana codul QR de mai jos pentru a descărca aplicația CloudDVR.**

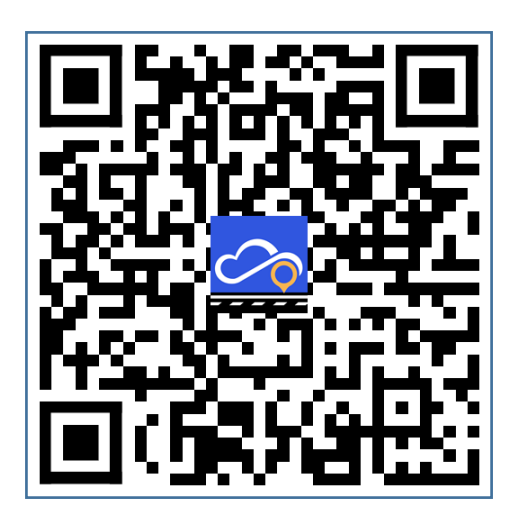

**2. Clic și deschideți aplicația CloudDVR pe telefon, apoi conectați-vă la aplicație**

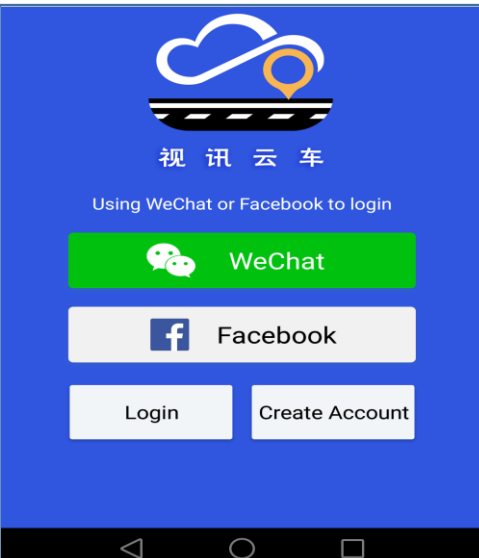

**3. Conectați-vă telefonul mobil la DVR cu funcția hotspot wifi**

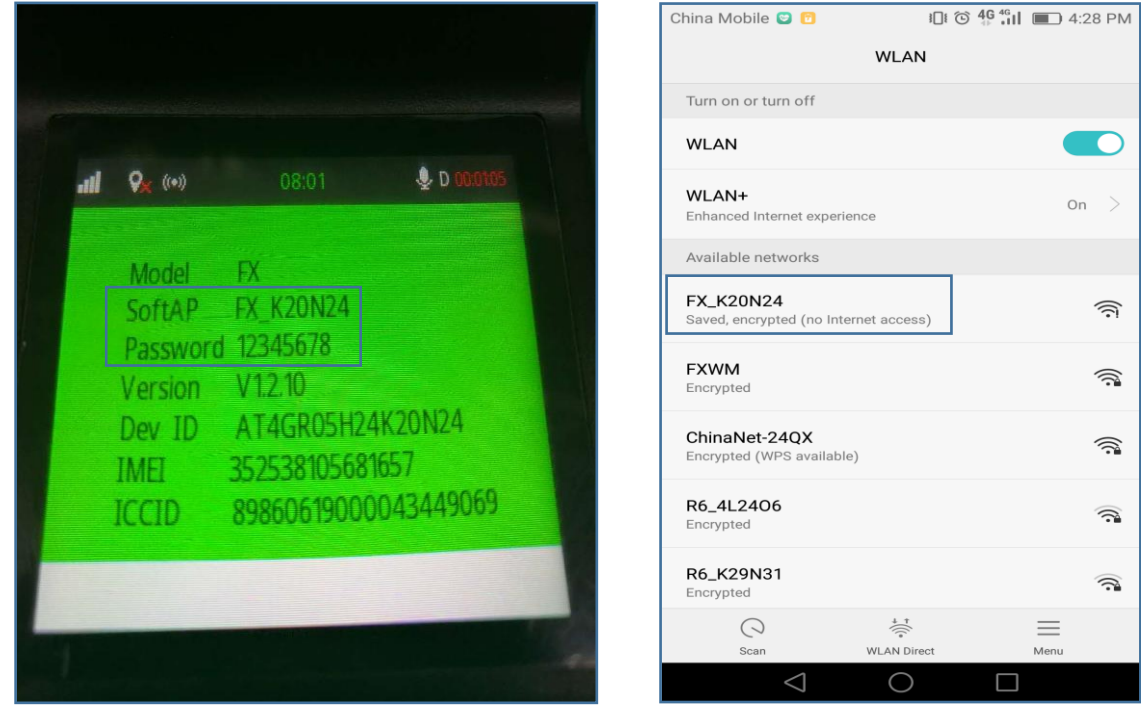

**4. Conectați-vă telefonul mobil la DVR prin intermediul aplicației "CloudDVR".**

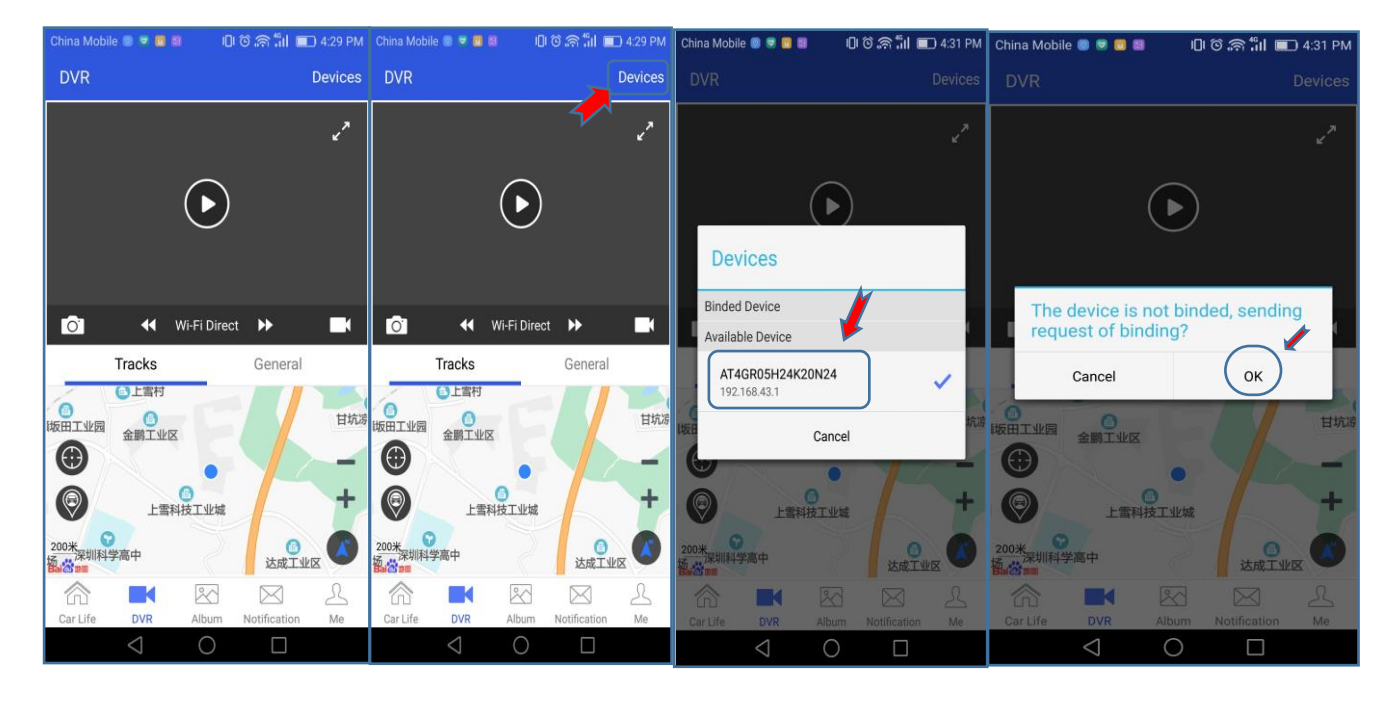

5. **După legare, puteți vedea și gestiona dispozitivele DVR legate în App.**

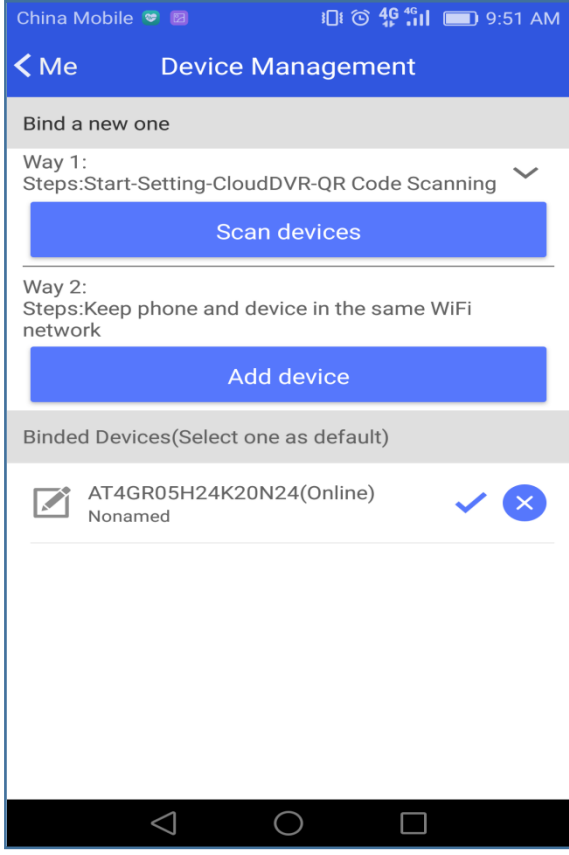

# **3. Functii generale**

#### **1. Două moduri de conectare a telefonului mobil la dispozitivul DVR**

- ⚫ Conexiune hotspot Wifi: odată ce ați conectat telefonul la dispozitivul DVR cu hotspot wifi, prin intermediul aplicației telefonului dvs., puteți vizualiza live de la cameră și puteți vizita cardul TF pentru a vedea videoclipurile, pentru a reda videoclipurile sau pentru a descărca videoclipurile de pe cardul TF pe telefon.
- ⚫ Conexiune de rețea 4G: odată conectată, prin intermediul aplicației de telefon, puteți vizualiza în direct de la cameră, dar puteți avea un interval de timp, puteți primi o alertă de informații atunci când se întâmplă o coliziune, dar vizitarea cardului TF nu este posibilă.

#### **2. Vizualizare live**

- Notă: dispozitivul DVR trebuie să fie conectat la telefonul dvs. mobil. Puteti pre-vizualiza de la cameră prin intermediul APP, și vă va anunța dacă salvați videoclipul la fiecare sfârșit de înregistrare în buclă.
- ⚫ **Plus**: Puteți salva fișierul video după cum doriți atunci când vizualizați în direct.

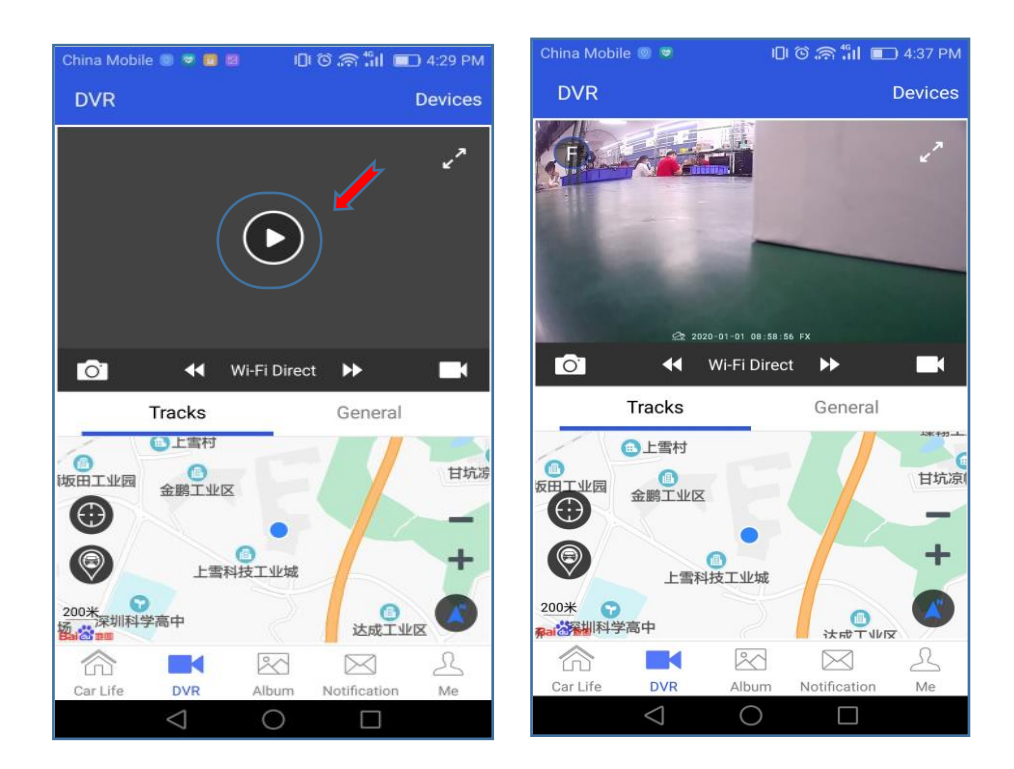

### **3. Instantanee la distanță**

**Plus:** Puteți face clic manual pe "Captură foto" sau "Captură video" pentru a vedea ce s-a întâmplat în fața mașinii dvs. la distanță mare. Va trimite informațiile despre locația mașinii dvs. și fotografia pe telefonul dvs. inteligent, indiferent unde vă aflați.

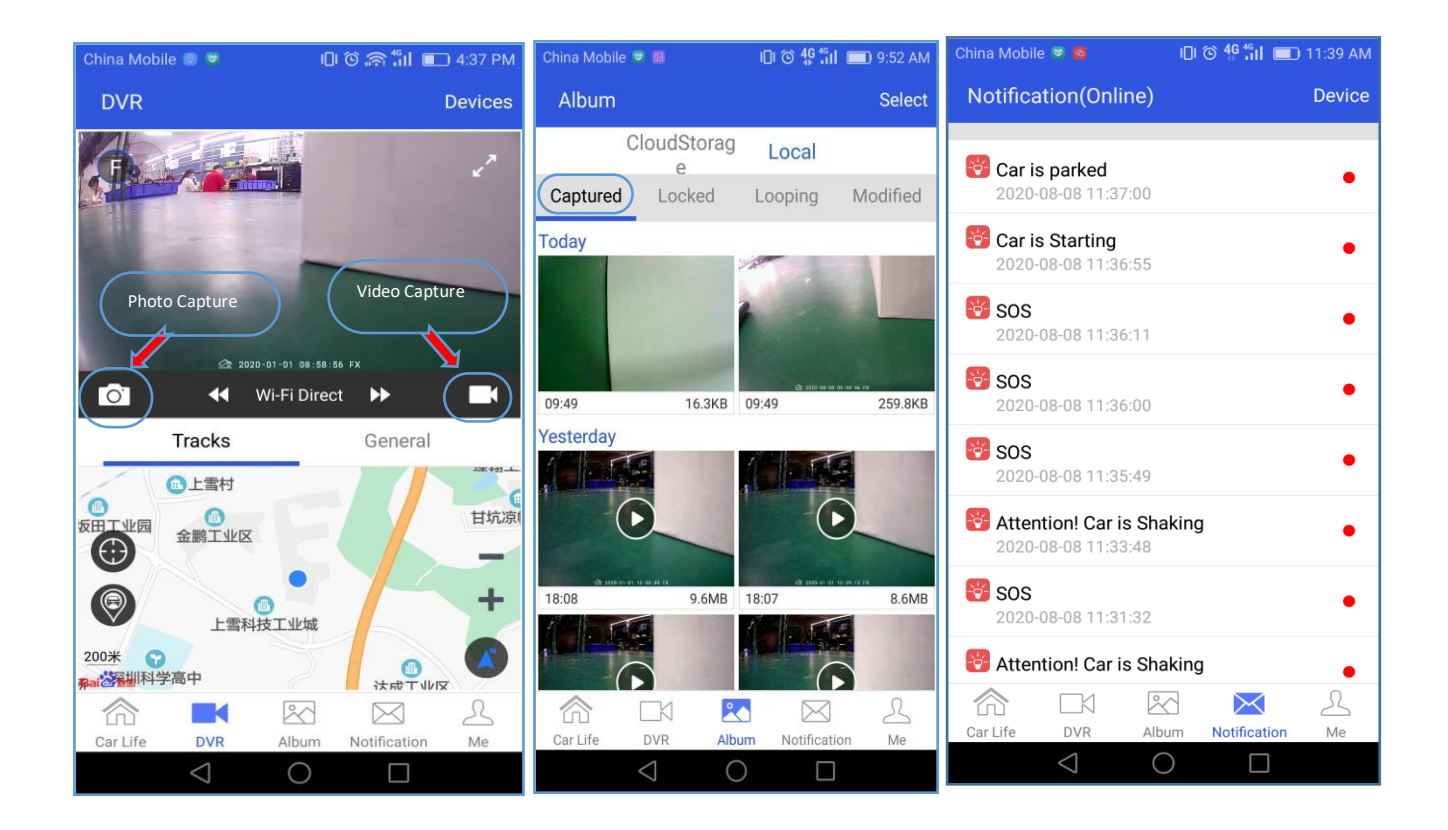

- **4. Cum să vizitați cardul PF pentru a vedea videoclipurile prin intermediul aplicației**
- Notă: dispozitivul DVR trebuie să fie conectat la telefonul dvs. mobil prin hotspot wifi.
- ⚫ Deschideți aplicația CloudDVR App, faceți clic pe "DVR File" pentru a vedea videoclipurile

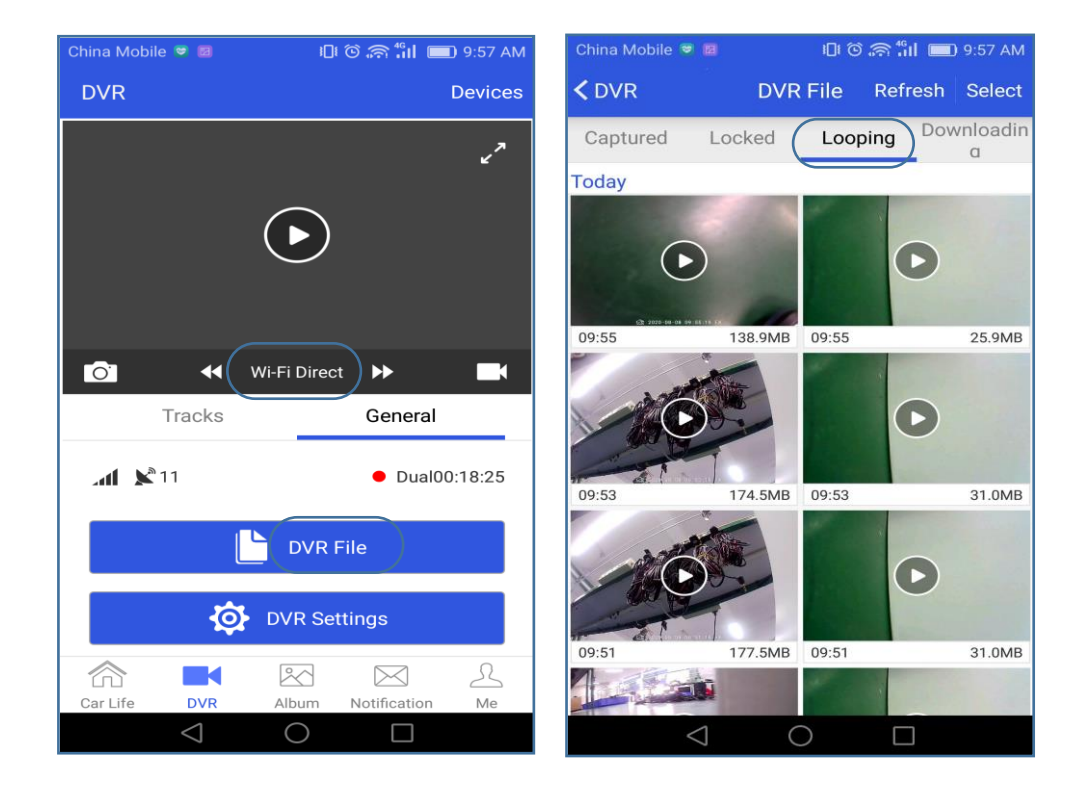

⚫ Apăsați lung pe video timp de câteva secunde pentru a-l descărca pe telefonul dvs. mobil.

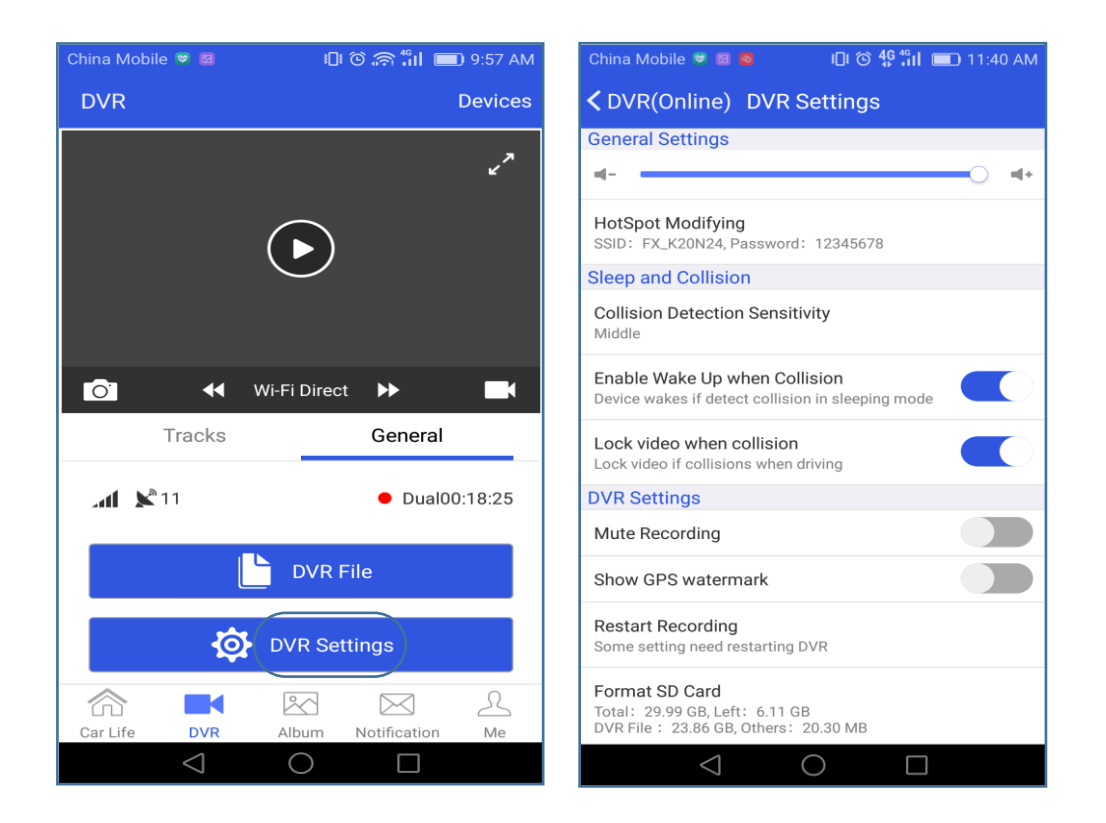

### **6. Redare GPS Track**

Utilizatorul poate intra în "Track Playback" pentru a verifica locația vehiculului și pentru a reda traseul GPS de conducere a mașinii în ultima zi sau orice dată și oră anterioară. Urmele GPS de timp diferite vor fi marcate cu culori diferite și apoi se vor distinge după cum urmează:

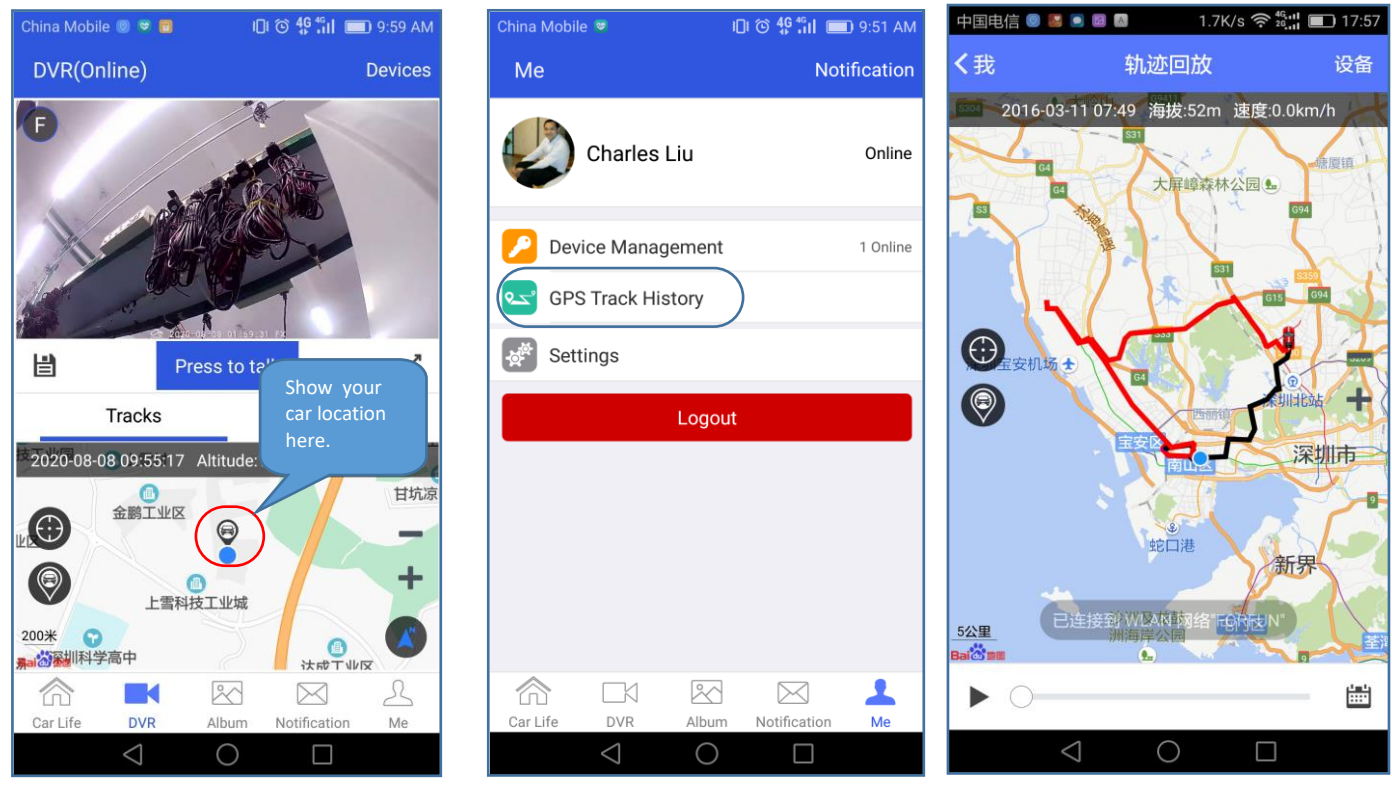

**7. Funcția de manager de utilizator**

DVR-ul poate fi legat cu mai mulți utilizatori prin intermediul aplicației, dar în același timp, un singur utilizator are voie să se conecteze la DVR. Dacă utilizați DVR-ul, puteți elimina informațiile altor utilizatori prin intermediul funcției de gestionare a utilizatorilor din dispozitiv, după cum urmează:

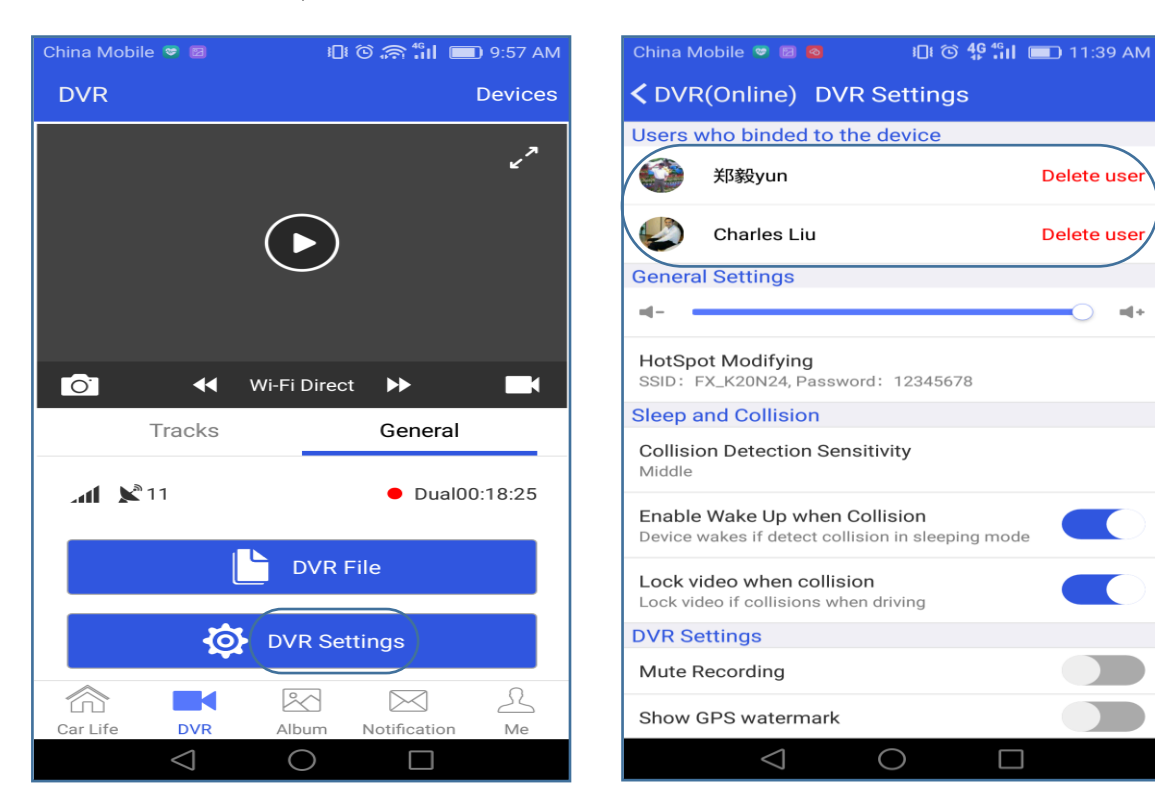

# **4. Instalare DVR**

- 1. Asigurați-vă că ați închis motorul mașinii.
- 2. Fixați camera prin intermediul suportului 3M pe parbriz.
- 3. Conectați linia BMW cu cablul de alimentare, apoi ascundeți și așezați linia de prelungire împreună cu marginea parbrizului mașinii, și conectați-o cu cutia de siguranțe auto.

4. Deschideți cutia de siguranțe a autovehiculului, conectați cealaltă parte a cablului de alimentare cu banca de alimentare a autovehiculului, după cum urmează:

- ⚫ Firul galben B+ (electricitate auto 12V): deschideți cutia de siguranțe auto, nu este nevoie să porniți motorul vehiculului și apoi folosiți multimetrul pentru a testa puterea de 12V pentru a conecta B+.
- ⚫ Firul roșu ACC: deschideți cutia de siguranțe auto, porniți motorul vehiculului, utilizați multimetrul pentru a testa 12V pentru a conecta ACC (dacă nu porniți motorul vehiculului, ACC este 0V).
- ⚫ **GND (masă, negativ):** deschideți cutia de siguranțe auto, vă rugăm să găsiți blocul de fier adecvat pentru a conecta GND.
- ⚫ **Cablul roșu al camerei din spate**: deschideți carcasa din spate și găsiți poziția conectorului de alimentare a becului de marsarier. Când porniți motorul vehiculului și apoi treceți în treapta de viteză (R ), există o alimentare de 12 V; Dacă trecerea în treapta de viteză (N) va fi de 0V, atunci conectați-l cu firul de culoare roșie al camerei din spate.

**Observații:** vă rugăm să vă asigurați că toate cablurile vor fi conectate corect și apoi conectați-vă cu DVR pentru a evita orice problemă apărută!!!!

5. Porniți motorul mașinii pentru a verifica dacă camera este instalată corect.

6. Deschideți aplicația CloudDVR APP și reglați poziția camerei pentru a vă asigura că imaginea este înregistrată în centrul ecranului.

# **5. Specificatiile produsului**

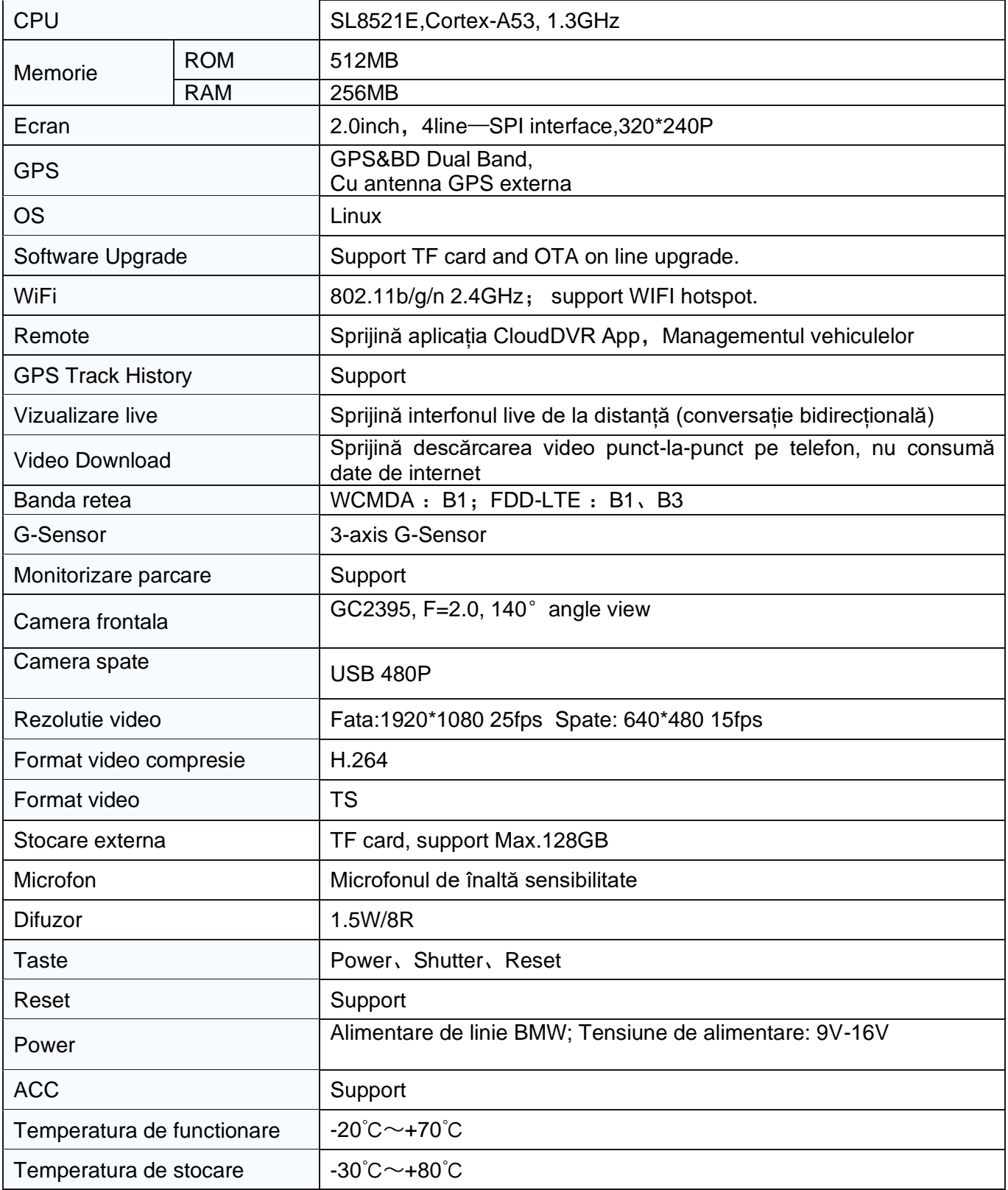